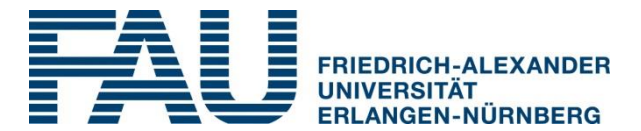

# **FAU-Nachwuchsgruppenleiter (FAU-NGL) Hinweise zur Antragstellung in CRIS**

# Allgemeine Hinweise:

Bevor Sie beginnen: **wir möchten, dass Sie sich mit möglichst geringem Aufwand für den FAU-NGL bewerben können.** Dementsprechend bitten wir Sie die Inhalte zur Antragstellung in CRIS in deutscher oder englischer Sprache stichpunktartig anzugeben. Mit Hilfe dieses Infoblattes zur Antragstellung in CRIS sollten Sie mit ca. 1 Stunde insgesamt gut auskommen.

- Loggen Sie sich im Forschungsinformationssystem CRIS mit den persönlichen IdM-Zugangsdaten ein.
- Wechseln Sie ggf. im Menü oben rechts die Rolle in "Wissenschaftler/-in".
- Klicken Sie rechts oben auf "Daten eingeben", dann auf "Antrag auf FAU-Nachwuchsgruppenleitung". Sie sehen nun drei Menüpunkte: Antragsdaten, Publikationen und Weitere Forschungsleistungen.
- Bitte füllen Sie das Antragsformular und den Abschnitt Weitere Forschungsleistungen vollständig aus. Zusätzliche Anlagen (z.B. Motivations-/Empfehlungsschreiben) sind nicht erforderlich. Bitte nutzen Sie regelmäßig den Button "Zwischenspeichern", um Ihre Eingaben zu sichern.
- Durch Anklicken des Buttons "Speichern & Status setzen" und der Auswahl "Antrag einreichen" wird Ihr Antrag zur formalen Prüfung an das Referat F4 Graduiertenzentrum und Wissenschaftlicher Nachwuchs weitergeleitet. Sind alle Voraussetzungen erfüllt, sendet F4 Ihren Antrag an das zuständige Dekanat bzw. die Forschungsreferent/-in. Ihrer Fakultät. Diese sorgen für die Weiterleitung und Abwicklung Ihres Antrages an die entsprechenden Stellen innerhalb Ihrer Fakultät. Bei einer positiven Bewertung informiert Sie F4 über Ihren neuen Status und stellt ein Zertifikat aus.

# Antragsdaten

# **1. Persönliche Daten und Kontakt**

Bitte stellen Sie uns Ihre Kontaktdaten zur Verfügung (nach Möglichkeit dienstlich, mit Nennung des Lehrstuhls). Änderungen können Sie uns jederzeit mitteilen (silke.schnurbusch@fau.de).

# **2. Lebenslauf**

Bitte geben Sie die geforderten Informationen zu Ihrer Promotion an und nennen Sie weitere Universitätsabschlüsse (Bezeichnung, Fach, Einrichtung, Zeitpunkt). Zählen Sie

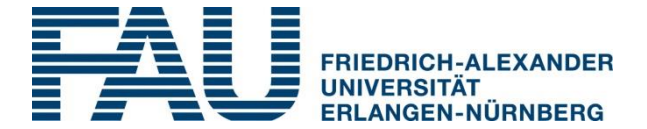

Ihre bisherigen beruflichen Stationen auf (Arbeitgeber, Tätigkeit, Zeitraum). Diesen Teil halten Sie bitte **stichpunktartig** und sehr kurz.

## **3. Forschungsprofil**

## **3.1 Forschungsschwerpunkte**

Bitte füllen Sie den Abschnitt Forschungsschwerpunkte **stichpunktartig** aus. Nennen Sie 3-5 wichtige Forschungsfelder, in denen Sie tätig sind/waren

## **3.2 Arbeitsgruppenleitung**

Bitte beantworten Sie hier ob Sie eine drittmittelbasierte Arbeitsgruppe leiten. Dies bedeute, dass Sie Personalmittel für mindestens zwei wissenschaftliche Mitarbeitende (mindestens Master-/Diplomabschluss oder Staatsexamen) eingeworben haben. Dabei haben die Personalmittel für die wissenschaftlichen Mitarbeitenden jeweils einen Umfang von mindestens drei Personenjahren (Vollzeitäquivalente). Sie tragen Personal- und Budgetverantwortung.

## **3.3 Drittmittel aus Nachwuchsprogrammen**

Bitte listen Sie von Ihnen erfolgreich beantragte Drittmittel aus Nachwuchsprogrammen auf und spezifizieren Sie die Projekte mit folgenden Angaben: Drittmittelgeber, Projekttitel, Förderkennzeichen (sofern vorhanden) und Fördersumme.

## **3.4 Drittmittel aus Preisen**

Bitte listen Sie von Ihnen erfolgreich beantragte Drittmittel aus Preisen/ Stipendien/ Grants auf und spezifizieren Sie die Projekte mit folgenden Angaben: Drittmittelgeber, Projekttitel, Förderkennzeichen und Fördersumme.

## **3.5 Weitere Drittmittel**

Falls Sie Drittmittel eingeworben haben, die nicht unter 3.3. und 3.4 tragen sie bitte die Gesamtsumme der eingeworbenen Drittmittel und weisen sie die in der Gesamtsumme enthaltenen Sachmittel sowie ggf. die Stellenäquivalente gesondert aus.

#### **4. Nachweis Drittmittel**

Bitte laden Sie hier die Nachweise über die von Ihnen eingeworbenen Drittmittel hoch.

#### **5. Lehrveranstaltungen**

Hier tragen sie bitte die nur die Zahl mit der entsprechenden Einheit ein.

#### **6. Kooperationspartner (extern)**

Die Kooperationspartner können sie direkt aus CRIS entnehmen. Sollte Ihr Kooperationspartner nicht dabei sein, legt ihn [cris-support@fau.de](mailto:cris-support@fau.de) für Sie an.

# **7. Abschließende Erklärungen**

 Hier bestätigen Sie, dass Sie eine PERO-Zielvereinbarung unterschrieben haben. Hinsichtlich der PERO-Zielvereinbarung hilft Ihnen die Forschungsreferentin / der

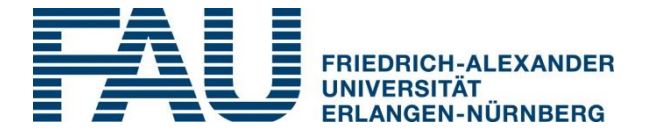

Forschungsreferent oder die Ansprechpartnerin / der Ansprechpartner Ihrer Fakultät weiter:

- o Philosophische Fakultät und Fachbereich Theologie: Dr. Robert Fischer
- o Rechts- und Wirtschaftswissenschaftliche Fakultät: Dr. Dennis Kirchberg
- o Technische Fakultät: Kerstin Stoltze
- o Naturwissenschaftliche Fakultät: Patrick Stör
- o Medizinische Fakultät: Dr. rer. nat. Anja Goldmann
- Sie erklären, dass Sie Interesse daran haben am FAUnext-Programm teilzunehmen. FAUnext ist ein bedarfsorientiertes, zielgerichtetes Weiterqualifizierungs- und Coaching-Angebot für Potentialträgerinnen und -träger zur Vorbereitung auf die nächste Karrierestufe. Durch Ihre Bestätigung verpflichten Sie sich zu nichts, signalisieren aber, dass Sie Interesse an einer Teilnahme haben und weitere Informationen wünschen.

# Weitere Forschungsleistungen

## **1. Forschungsleistungen**

**1.1 Weitere Preise, Auszeichnungen, Stipendien sind in CRIS hinterlegt**

Falls Sie hier nein angeben, haben sie die Möglichkeit stichpunktartig weitere Angaben zu machen.

#### **1.2 Von mir organisierte Tagungen sind in CRIS hinterlegt**

Falls Sie hier nein angeben, haben sie die Möglichkeit stichpunktartig weitere Angaben zu machen.

#### **1.3 Meine Patente sind in CRIS hinterlegt**

Falls Sie hier nein angeben, haben sie die Möglichkeit stichpunktartig weitere Angaben zu machen. Bitte listen Sie ggf. Ihre Patente mit Titel und Veröffentlichungsnummer auf.

#### **2. Sonstiges (z. B. Erziehungs- oder Pflegezeiten)**

Bitte weisen Sie hier ggf. auf Umstände wie Erziehungszeiten, Pflege von Angehörigen oder Krankheitszeiten hin, die Ihre wissenschaftliche Karriere verzögert haben.

# Publikationen

Ihre in CRIS eingepflegten Publikationen werden hier durch das Setzen eines Häkchens direkt hochgeladen. Klicken Sie anschließend auf "Zwischenspeichern". Damit werden alle Publikationen aufgelistet und sie können in einem nächsten Schritt eventuell nicht gewünschte Publikationen entfernen.